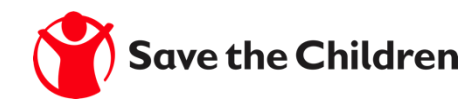

# **The Ariba Network** Bidding for a Sourcing Event

## **Bidding for a Sourcing Event Supplier Registration Workshop**

#### **Step1: To toggle from the Purchase Orders interface to the Sourcing interface**

- 1. Go to **supplier.ariba.com** and log in using your Ariba account credentials
- 2. On top left, click on the arrow next to "**Ariba Network**" and choose "**Ariba Proposals and Questionnaires**"
- 3. You will be directed to the Sourcing interface

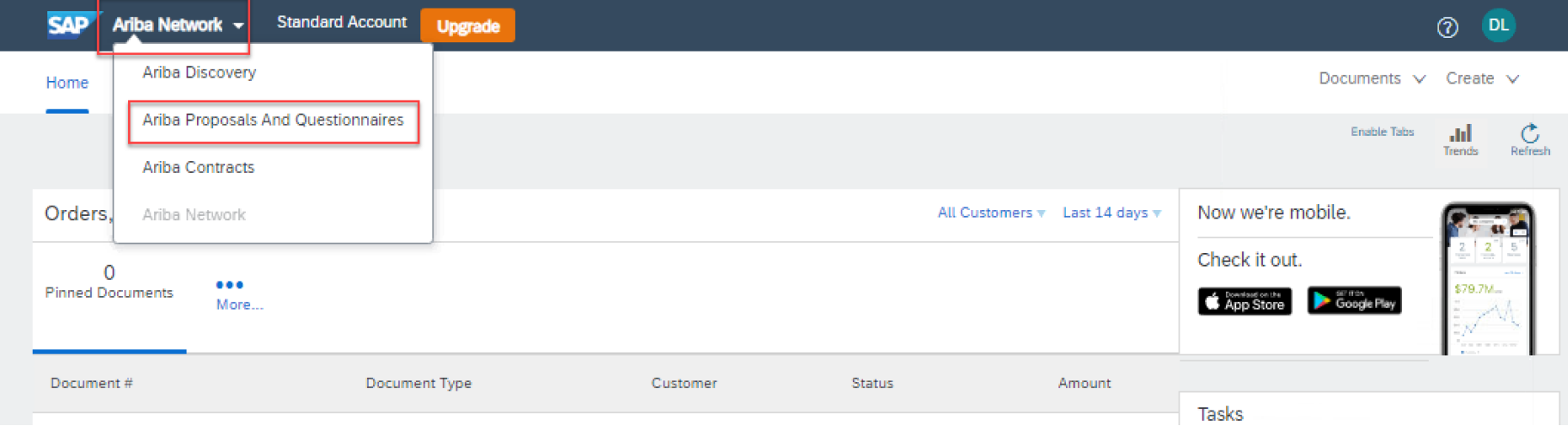

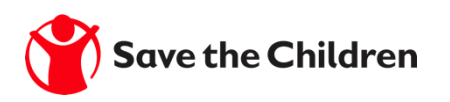

# **Supplier Registration Workshop Bidding for a Sourcing Event**

#### Step<sub>2</sub>

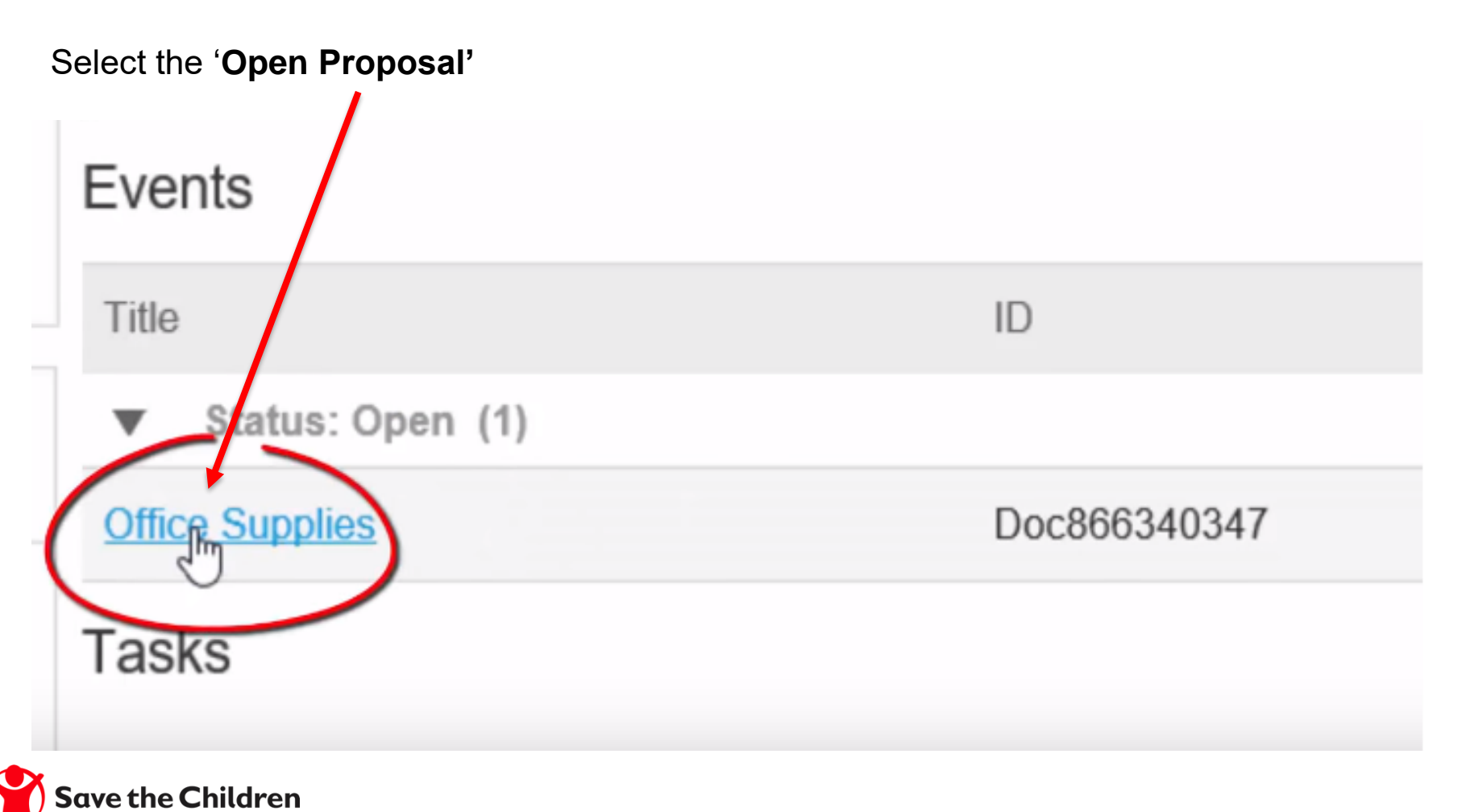

### **Bidding for a Sourcing Event Supplier Registration Workshop**

#### **Step 3**

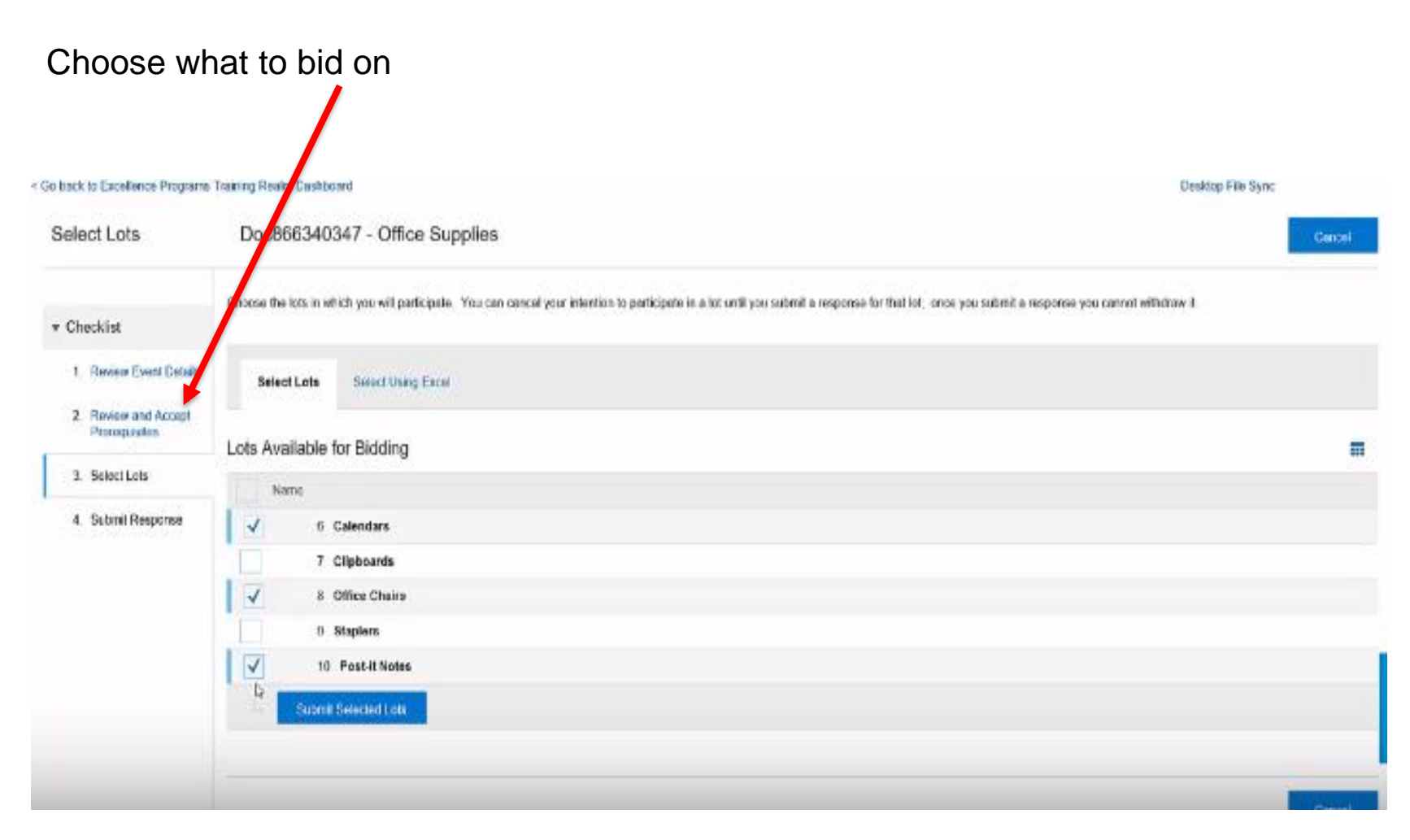

## **Bidding for a Sourcing Event Supplier Registration Workshop**

### **Step 4**

### Submit your response

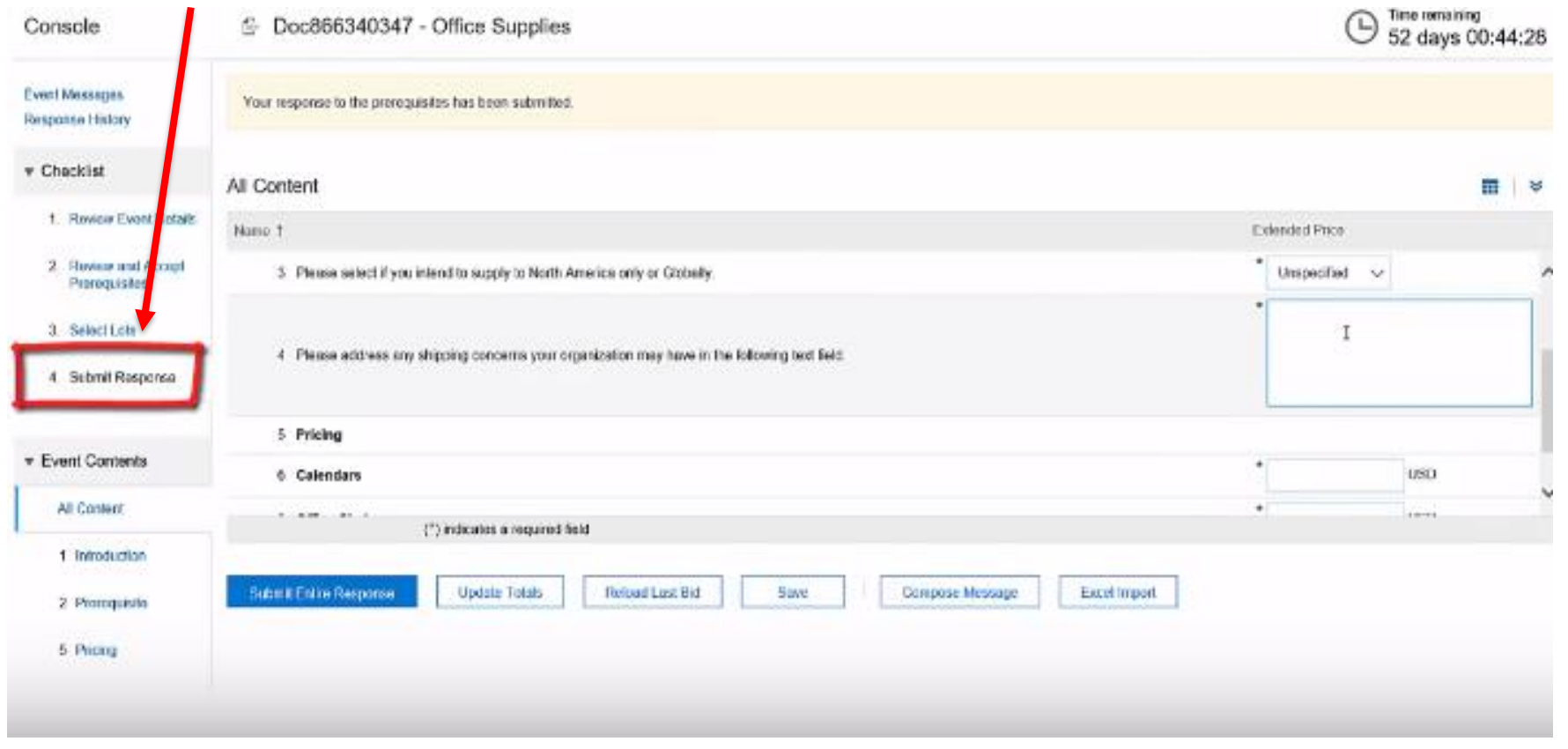

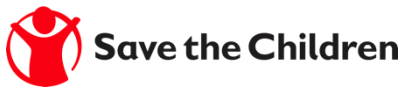

# **Support Available Ariba Network Guidance**

- If you have difficulties, and require technical support, you can access the Ariba Supplier Support Website on this link: <https://www.ariba.com/support/supplier-support>.
- The Getting Started Page offers guidance on how to set up and navigate your new Ariba Network Account: [https://www.ariba.com/ariba-network/ariba-network-for](https://www.ariba.com/ariba-network/ariba-network-for-suppliers/getting-started)[suppliers/getting-started](https://www.ariba.com/ariba-network/ariba-network-for-suppliers/getting-started)
- The Ariba Network Quick Start Guide gives helpful instructions on how to use the service. Your SCI contact will provide you with a copy of this guide.

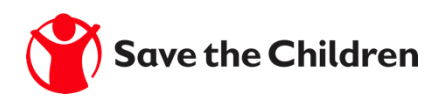